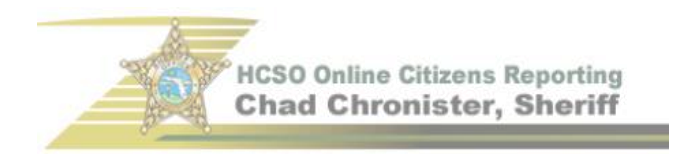

## How-to Guide for Attaching Photos to Reports

## 1. When you receive a follow-up email from the Online Reporting System, click on the link provided to begin your modification(s).

CAUTION: This email originated from an External Source. Please use proper judgment and caution when opening attachments, clicking links, or responding to this email.

\*\*\* DO NOT REPLY TO THIS EMAIL AS THIS IS A NON MONITORED SYSTEM GENERATED EMAIL. \*\*\*

We're sorry the following problem was found during review of your submitted report.

Please attach documents.

Using the link below you will be logged back into your online report to make the needed changes or add additional information. All of the information you originally entered will still be there. You will start at the initial page and be able to change the report type if needed or make any of the above changes requested as you go through the report process.

Feel free to call us at 813-247-8200 if you have any questions.

This link will be valid for 30 days.

https://urldefense.proofpoint.com/v2/url?u=https-

3A\_secure.coplogic.com\_dors\_changereport\_300002283\_24e40caa44388a7c2a25a7dea63c446c&d=DwIFaQ&c=UEBPkR7pRNssmWqfcjwGu5U5YyHfLtdY93FoQeOvpCQ& r=bpsIa0dompvJDEl-8ZgbhENMalFaeP5AZ-JkeZn7aV0&m=zn86cTANGmpkhpEbqNv9uRYX16asVRKdaeSuvgYrryk&s=vpEImXHoPSpskc9xlr4VWcw1YAGp\_4Cw3vYC010THUk&e=

Thank you,

Online Citizen Reporting System Hillsborough County Sheriff's Office 2. When you are on the update page, click on "modify" next to the Incident Information section.

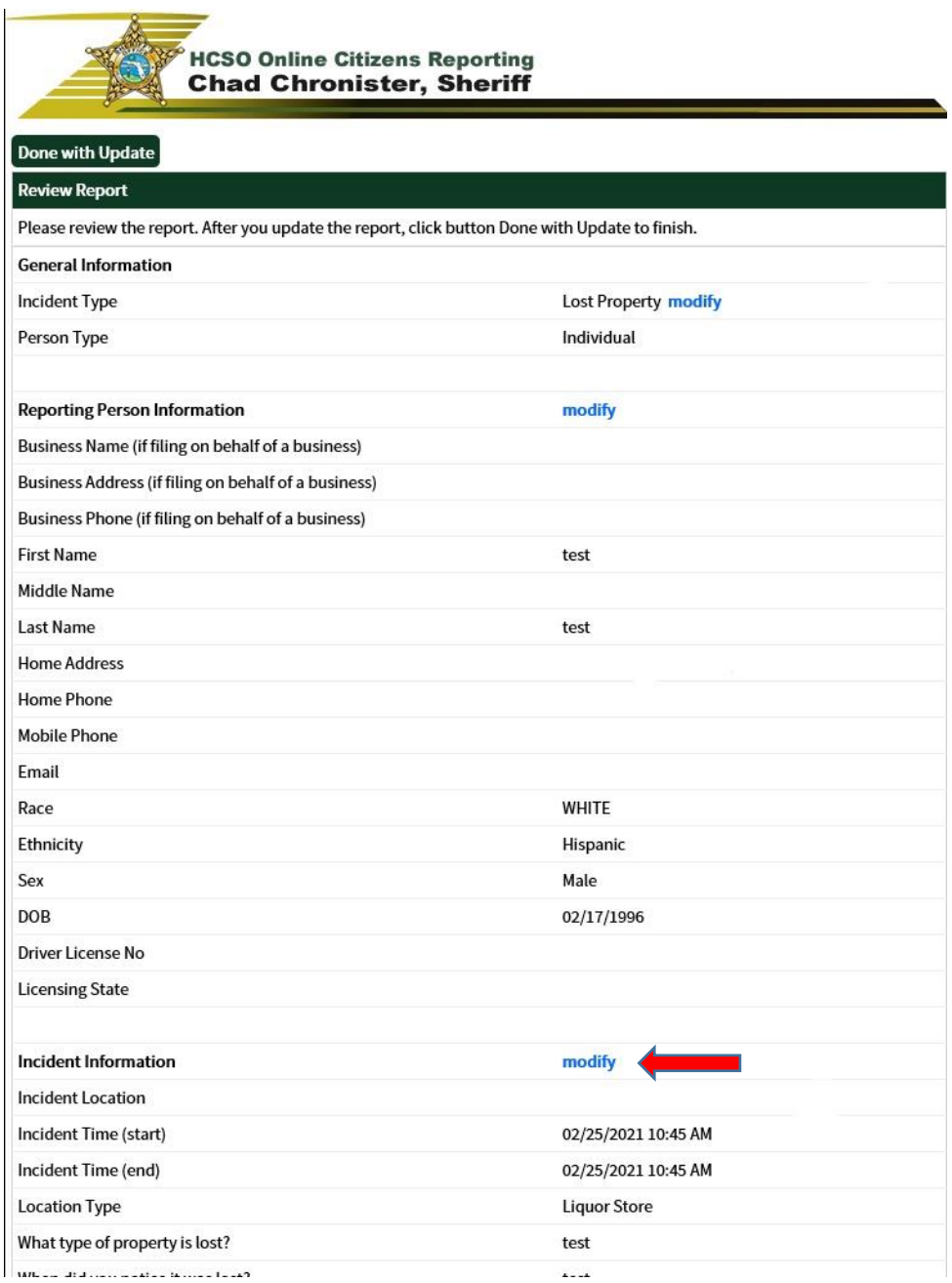

3. On the following screen, scroll down and click on "Attach/Detach Documents and Photographs."

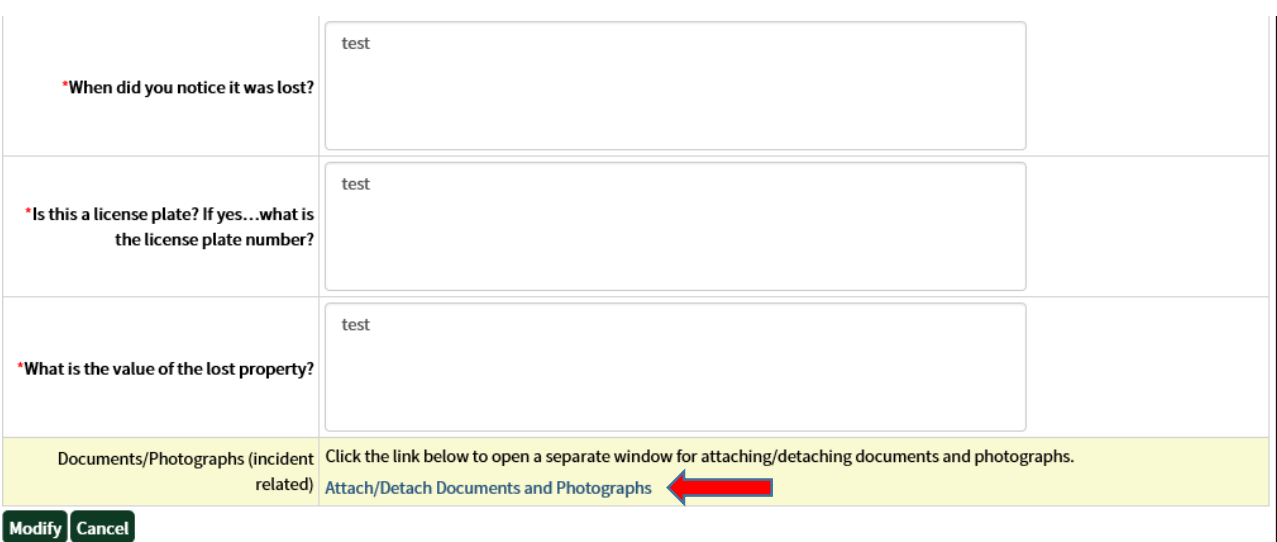

4. Click on "Browse" to locate your document. Once uploaded, click "attach."

## **Attach Documents**

Click "Browse" to select a file. Make sure the overall size of all attachments is less than 75 MB (the size limit for each individual attachment is 16 MB). Supported attachments include pdf, mp4, gif, jpeg and jfif. Regarding different browsers and uploading video: Depending on the browser, you may see a status bar during the upload, a message the system is thinking or no status bar or message (please be patient).

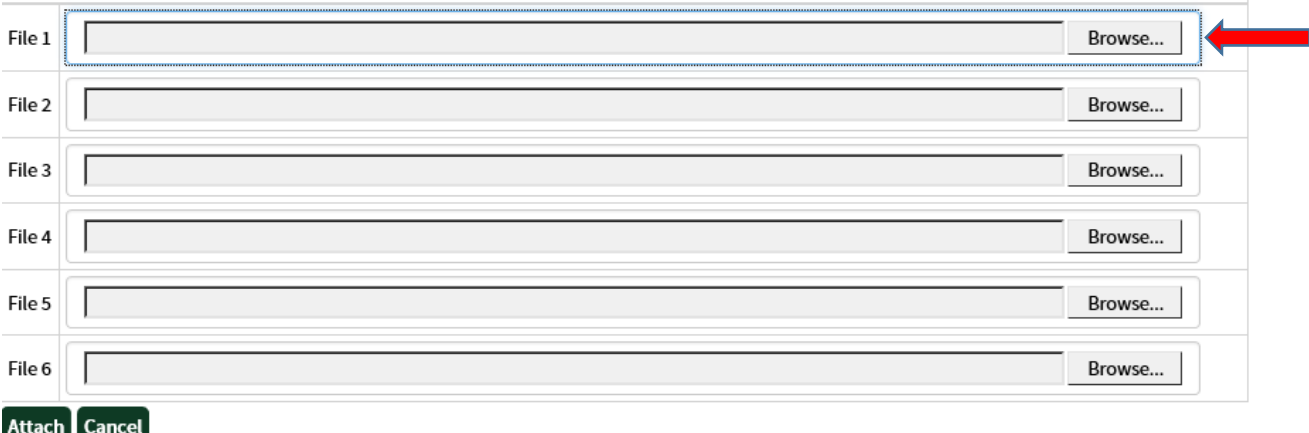

5. Once you finish uploading your document(s), click on "Continue to Report Filing."

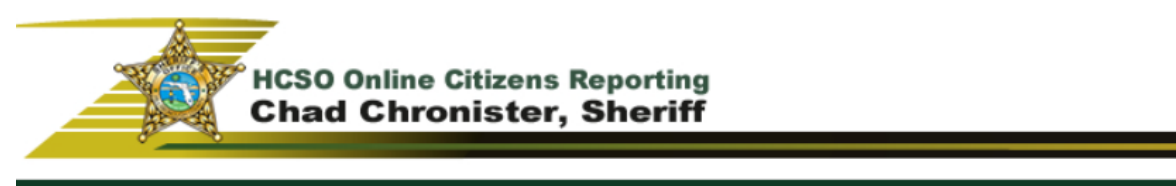

## **Attach Documents**

Click "Browse" to select a file. Make sure the overall size of all attachments is less than 75 MB (the size limit for each individual attachment is 16 MB). Supported attachments include pdf, mp4, gif, jpeg and jfif. Regarding different browsers and uploading video: Depending on the browser, you may see a status bar during the upload, a message the system is thinking or no status bar or message (please be patient).

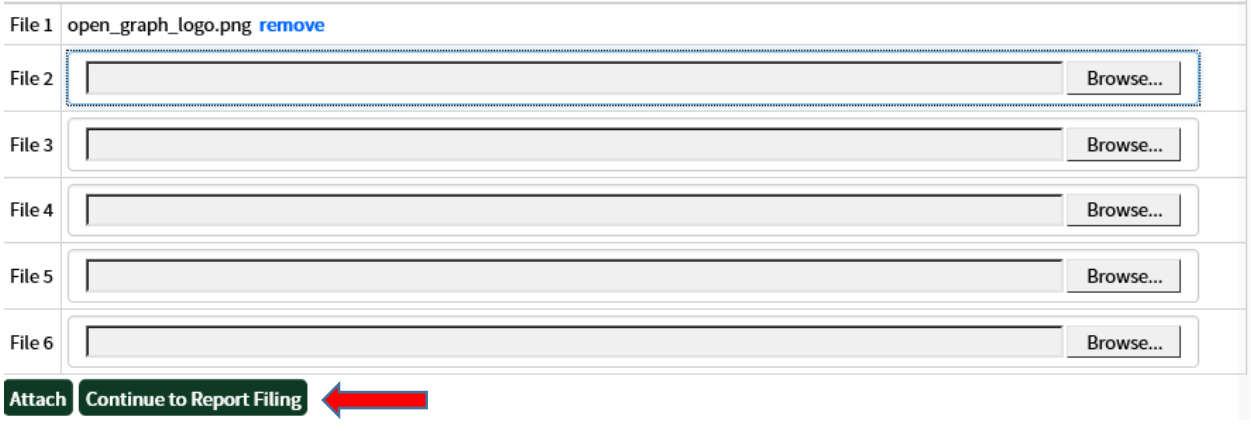

6. Once you are back on the incident information screen and you see your document in the Documents/Photographs section, click on "modify" once more.

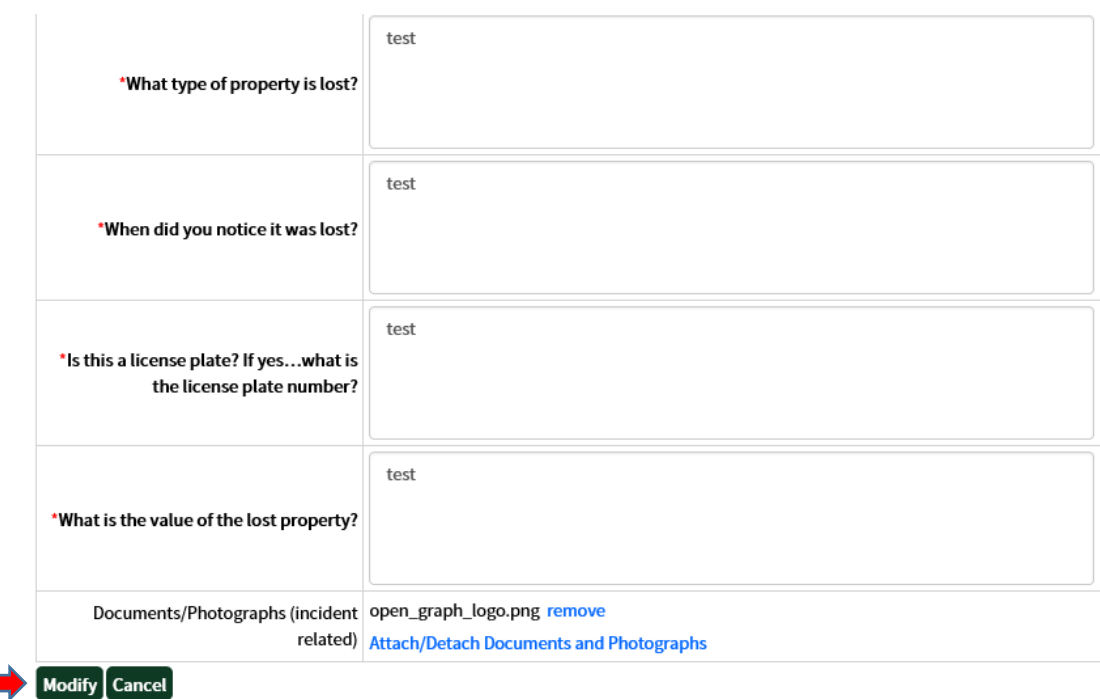

7. Click on "Done with Update" if you have nothing else to modify.

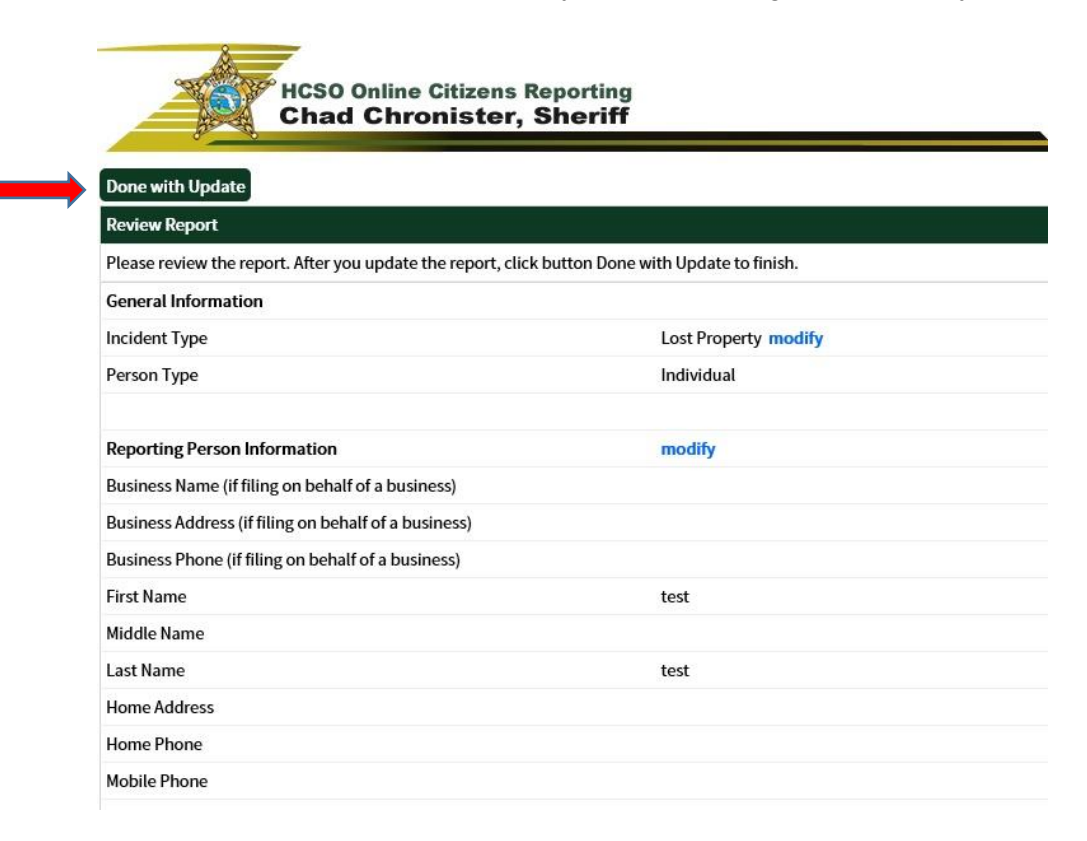